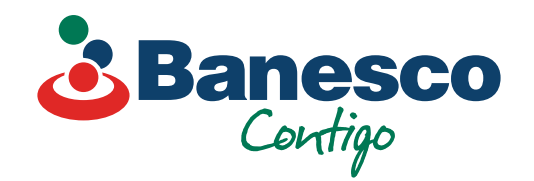

# Banca Empresarial Digital **Transferencias Puesto de Bolsa**

Sigue los siguientes pasos:

02. **Llena las casillas solicitadas para realizar la transacción.**

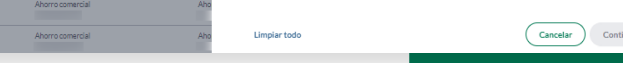

Aharreconercial<br>Aharreconercial<br>Aharreconercial<br>Aharreconercial<br>Aharreconercial<br>Aharreconercial<br>Aharreconercial<br>Aharreconercial<br>Aharreconercial<br>Aharreconercial<br>Aharreconercial<br>Aharreconercial<br>Aharreconercial<br>Aharreconercia

01.

**Selecciona el renglón de Pagos y Transferencias. Luego ve a Nueva Transferencia y haz clic en Puesto de Bolsa.**

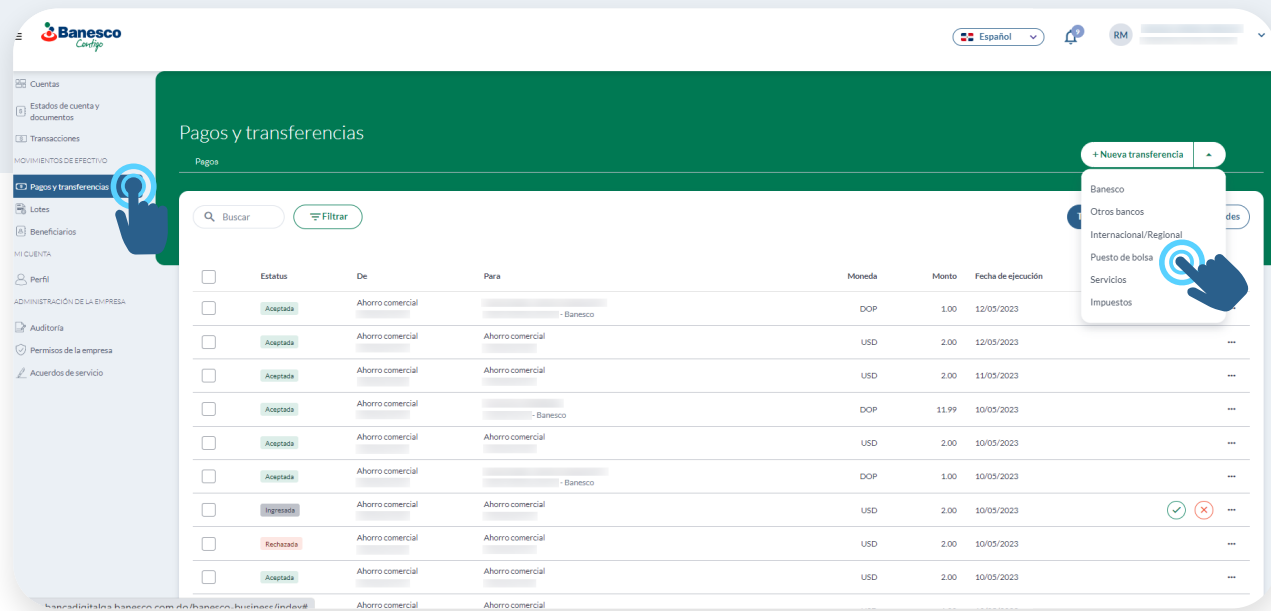

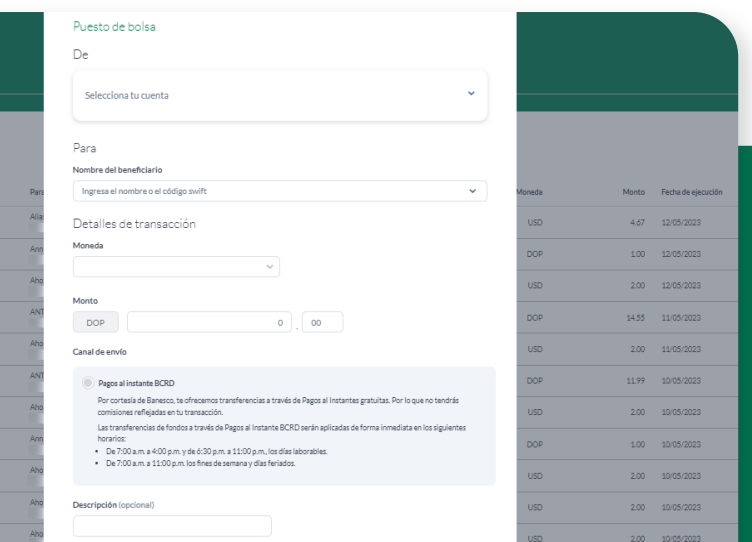

### 03. **Selecciona el Puesto de Bolsa, completa los datos solicitados y haz clic en Continuar.**

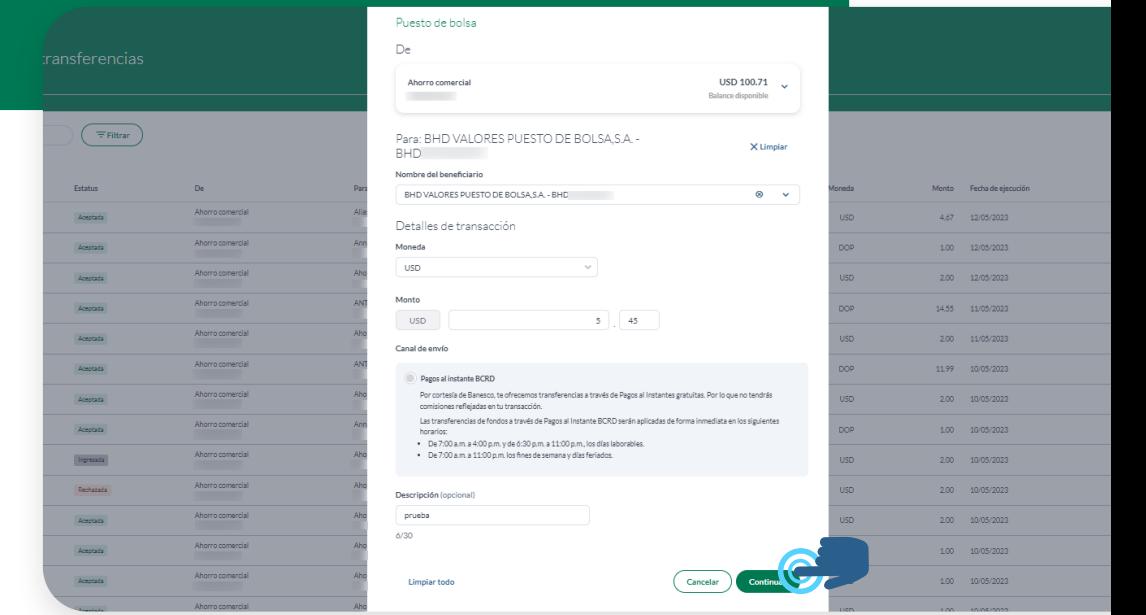

### 04.

**Aparecerá una ventana con los detalles de la transacción, valida que esté correcto y haz clic en Transferir.**

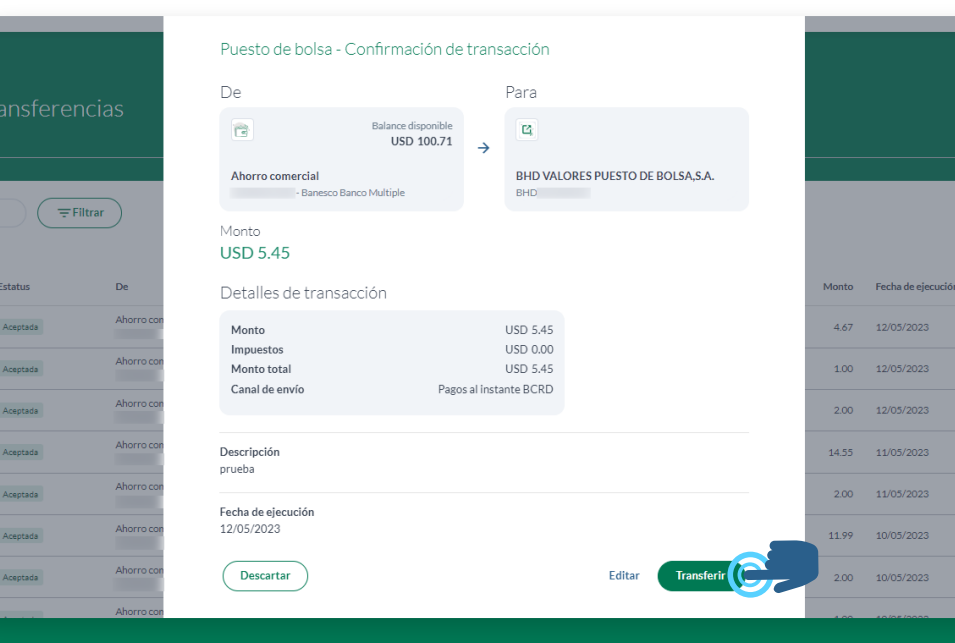

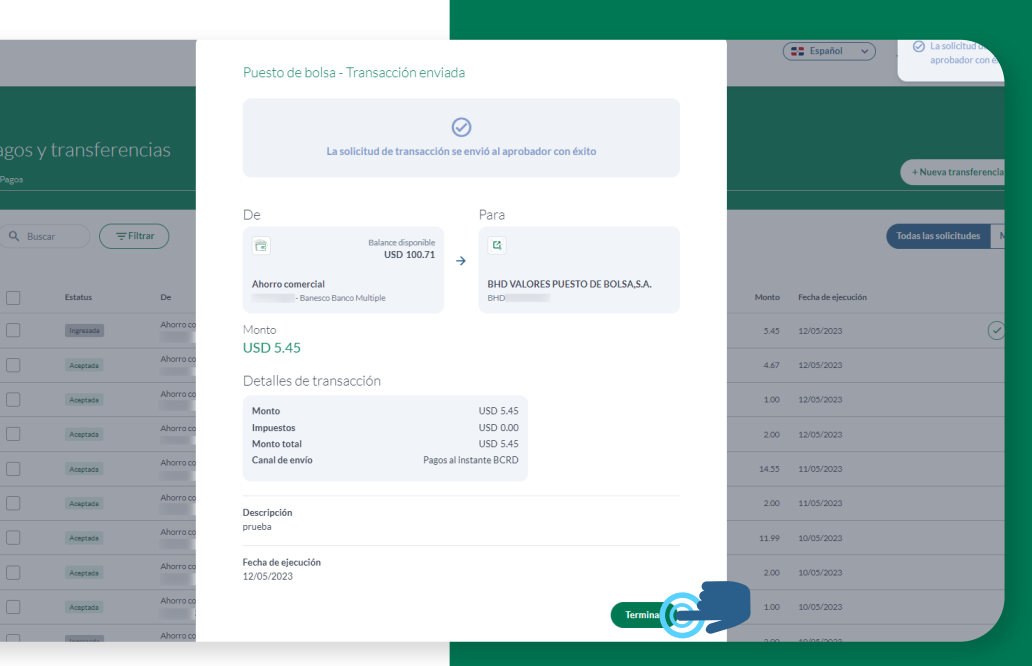

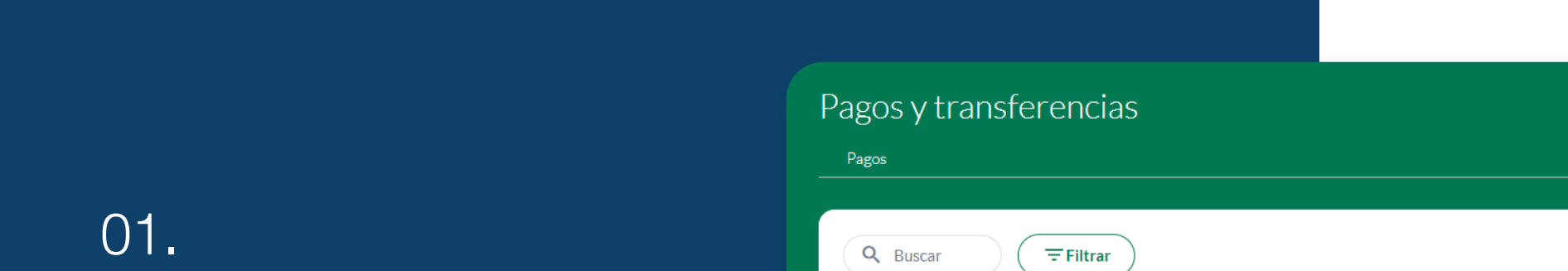

### **Abre la transacción realizada que aparece con el estatus de Ingresada.**

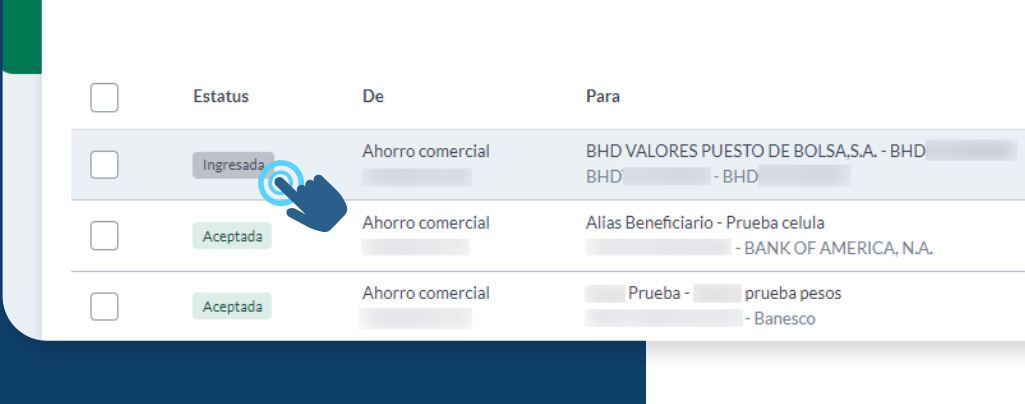

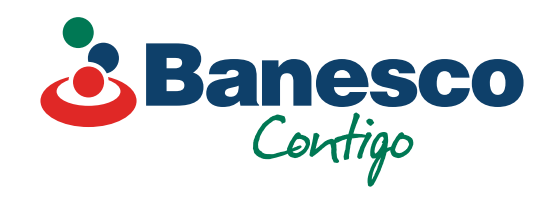

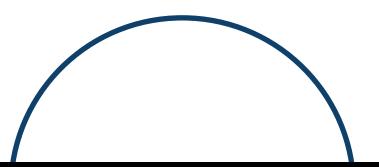

# 05.

**Para finalizar la transacción haz clic en Terminar.**

Para verificar y aprobar transacciones a los **Puesto de Bolsa**, sigue los siguientes pasos:

## 02.

### **Aparecerá la ventana con el resumen de la transacción ingresada. Verifica y haz clic en Aprobar.**

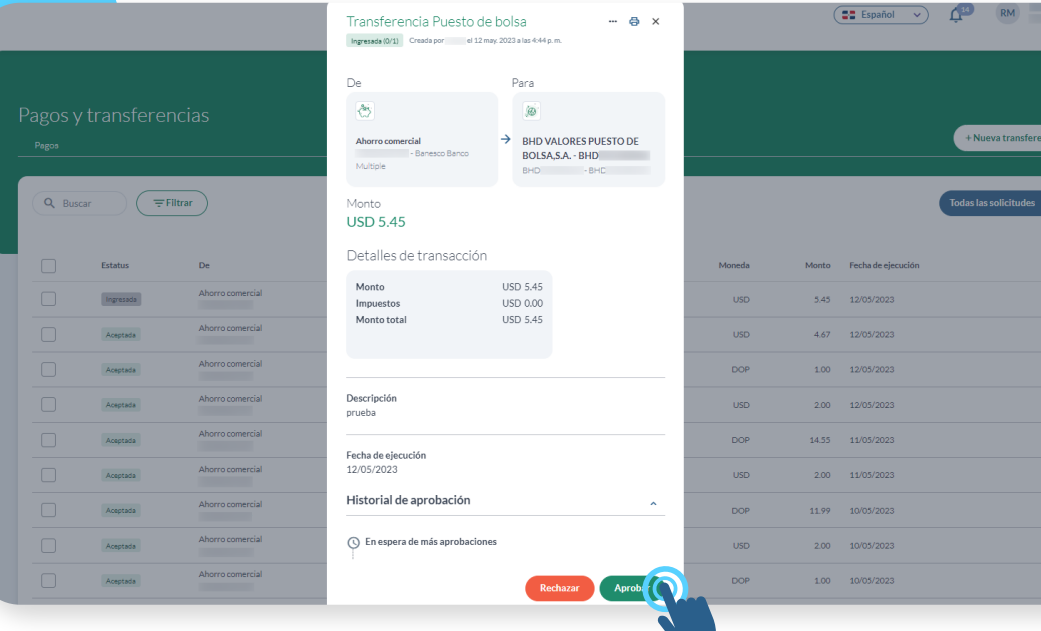

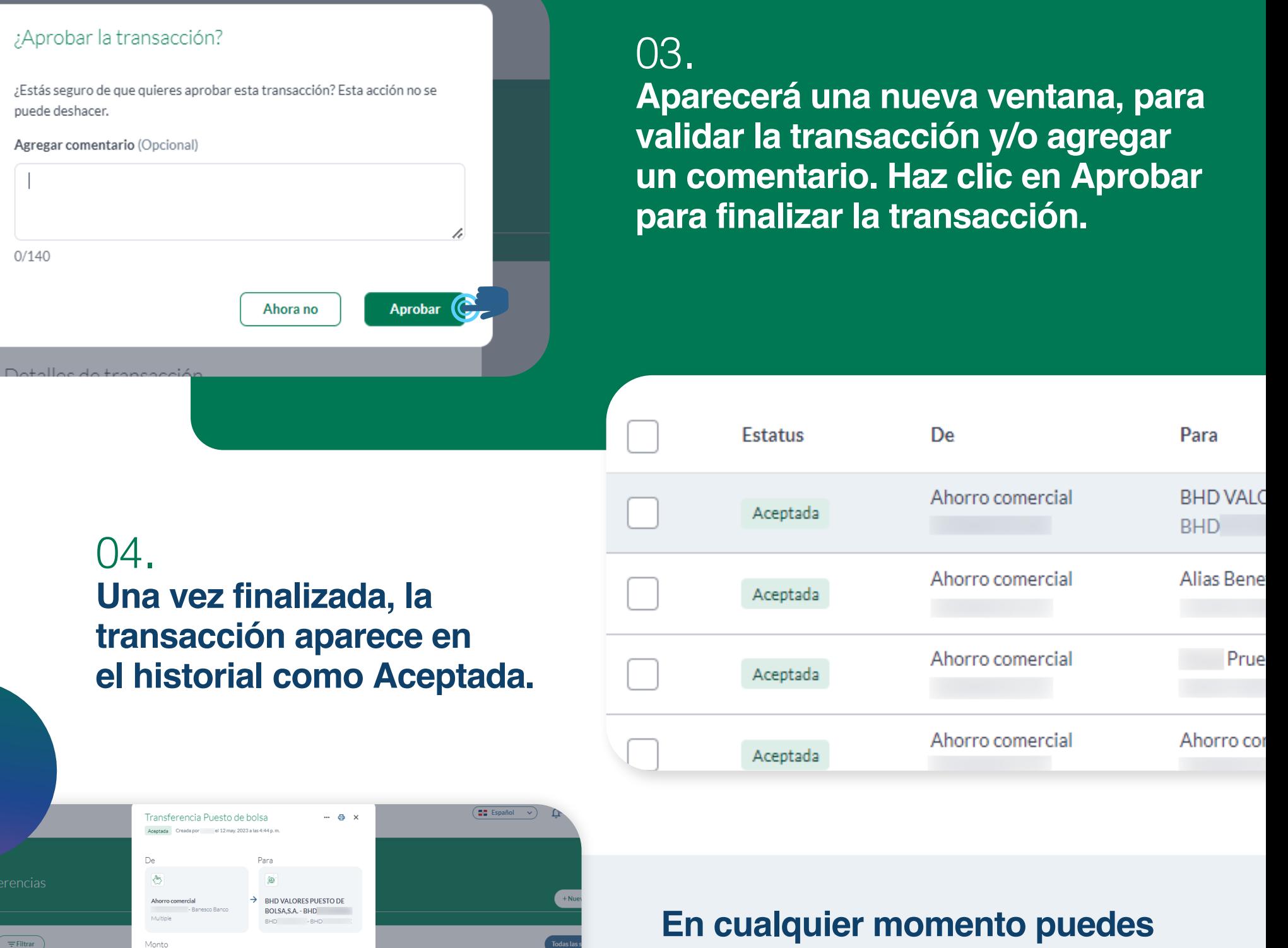

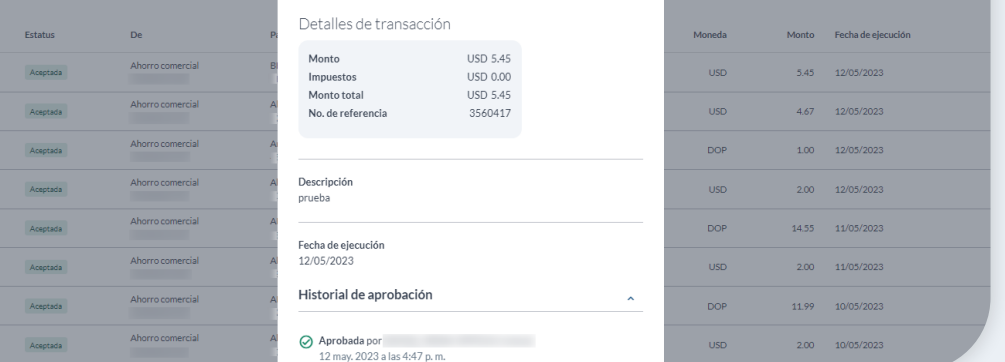

 $\overline{\equiv}$ Filtrar

Monto **USD 5.45** 

> **Nota final:** Las transacciones se podrán exportar en PDF, CSV y otros formatos. El comprobante solo puede exportarse en PDF.

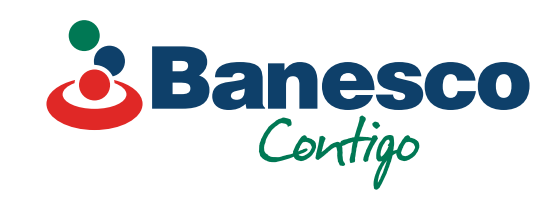

**revisar todos los detalles de las transacciones aprobadas. Tendrás a mano un historial de la misma con fecha y la persona que autorizó dicha transacción.**